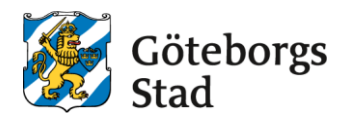

## **Lägga till sambo**

- 1. Logga in i e-tjänsten på<https://goteborggsk.ist.se/goteborggsk/>
- 2. Klicka på **Min sida** och därefter **Min familj.**

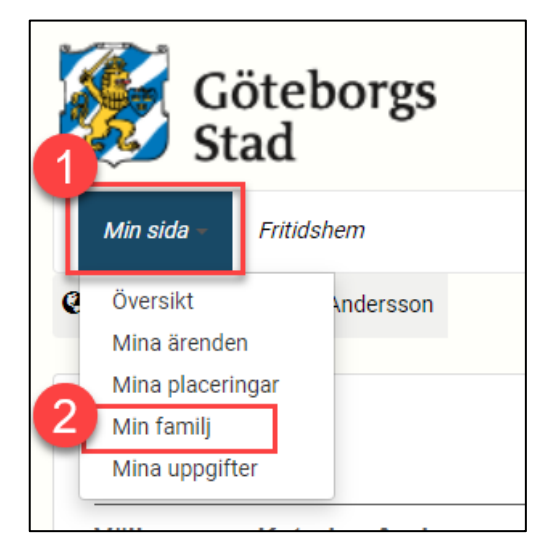

3. Ska du lägga till sambo klickar du på **Registrera ny sambo.**

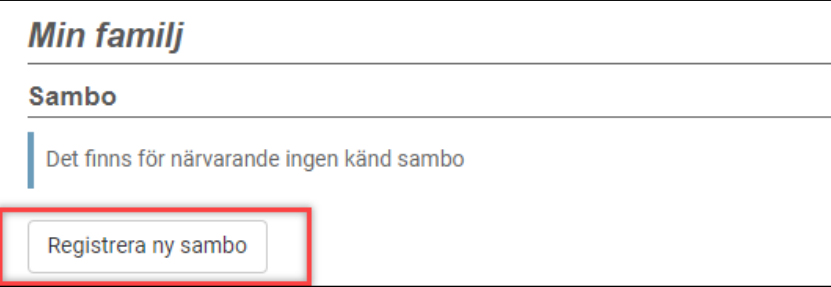

4. Skriv in **Personnummer**, **Förnamn** och **Efternamn** på den person som ska registreras som sambo. Klicka sen på **Skicka.**

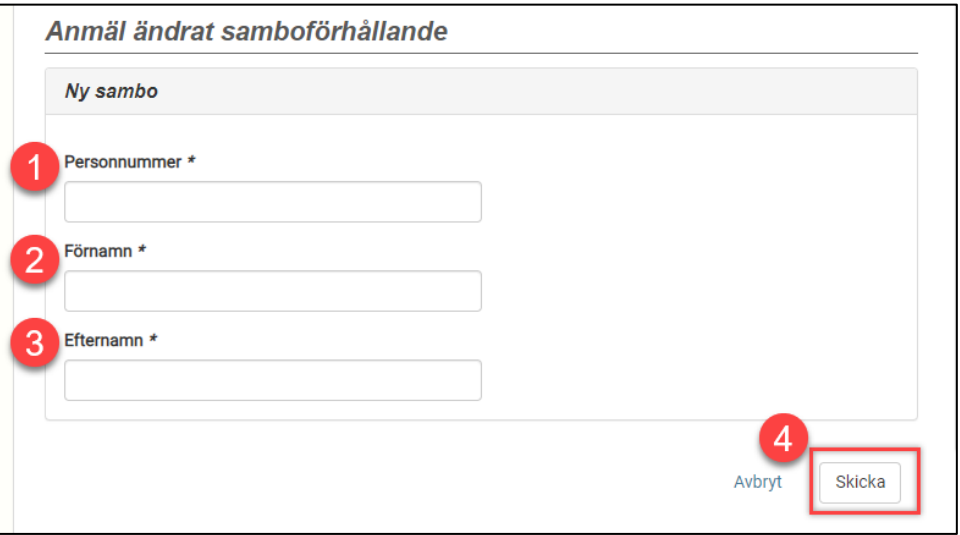

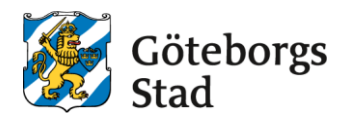

## **Ta bort sambo**

- 1. Logga in i e-tjänsten på<https://goteborggsk.ist.se/goteborggsk/>
- 2. Klicka på **Min sida** och därefter **Min familj.**

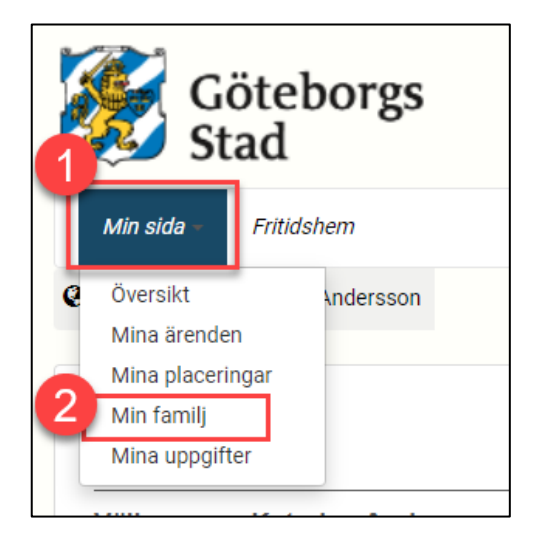

3. För att ta bort sambo, klicka på **Avregistrera nuvarande sambo**

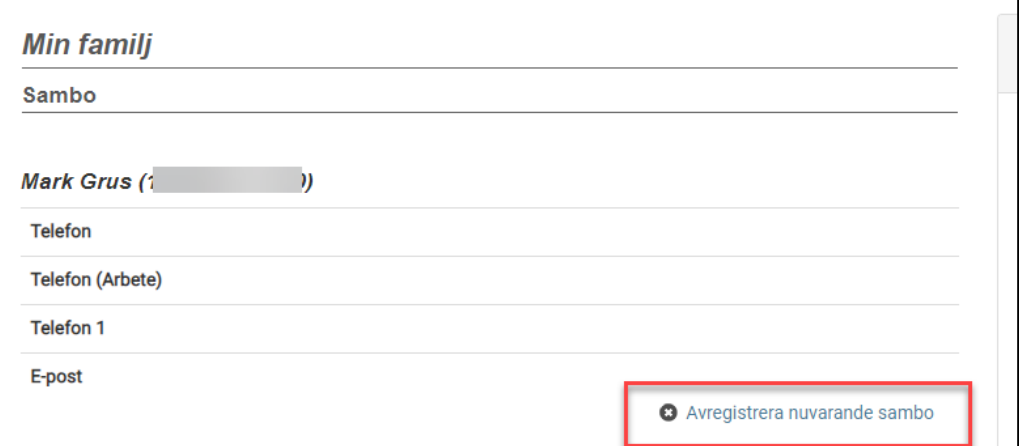

4. Anmälan är inskickad

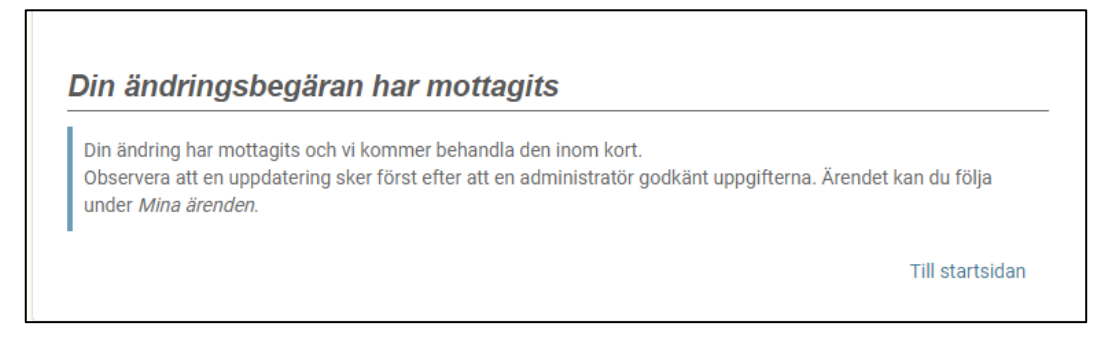

´